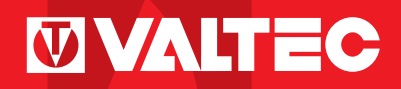

## **элементов инженерных систем Программа расчётов**

# **VALTEG.PRG Версия 2.0.0.2**

**www.vesta-trading.ru** • **www.valtec.ru www.vesta-trading.ru** • **www.valtec.ru**

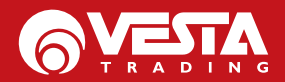

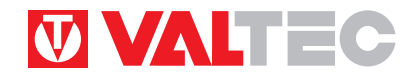

ПРОГРАММА РАСЧЁТОВ ЭЛЕМЕНТОВ ИНЖЕНЕРНЫХ СИСТЕМ

## VALTEC.PRG

Версия 2.0.0.2

## РУКОВОДСТВО ПОЛЬЗОВАТЕЛЯ

ВЕСТА Трейдинг 2009

#### **1. ВОЗМОЖНОСТИ**

#### • **расчет водяных теплых полов:**

 — определение удельного и погонного теплового потока от труб теплого пола по заданной температуре теплоносителя; — определение требуемой температуры теплоносителя по заданному удельному тепловому потоку;

— определение потерь давления в петлях теплого пола при заданном погонном тепловом потоке и разнице температур прямого и обратного теплоносителя;

— определение расчетного падения давления в коллекторах теплого пола;

— определение степени открытия настроечных вентилей на коллекторах теплого пола .

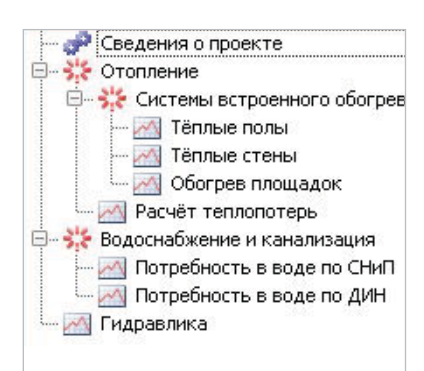

• **расчет водяных теплых стен:**

— определение тепловых потоков перед трубами и за трубами по заданной температуре теплоносителя;

— определение суммарной нагрузки на петли и их гидравлический расчет.

• **расчет обогреваемых открытых площадок:**

— определение требуемой температуры теплоносителя и тепловых нагрузок на петли системы обогрева;

— гидравлический расчет петель системы обогрева.

#### • **теплотехнические расчеты:**

— определение требуемых сопротивлений теплопередаче ограждающих конструкций;

— расчет коэффициентов теплопередачи ограждающих конструкций;

— расчет теплопотерь помещений через ограждающие конструкции, затрат тепла на нагрев инфильтрующегося наружного воздуха и суммарной теплопотребности помещений.

• **определение расчетных потребностей объекта в холодной и горячей воде по СНиП 2.04.01-85\*. Расчет объема канализационных стоков.**

• **определение расчетных потребностей объекта в холодной и горячей воде поDIN 1988 ч.3.**

- • **гидравлический расчет внутренних напорных трубопроводов;**
- • **просмотр и редактирование справочников:**
- климатология;
- материалы(коэффициенты теплопроводности);
- проемы (коэффициенты теплопередачи);
- трубы ( диаметры, коэффициенты теплопроводности стенок, шероховатость);
- теплоносители;
- потребители (таблица приложений 3 и 4 СНиП 2.04.01-85\*);
- коэффициенты местных сопротивлений элементов систем;
- расход воды приборами по DIN 1988 ч.3.
- • **встроенный калькулятор (простой и научный);**
- • **выбор стилей отображения рабочего окна.**

#### **2. РАЗДЕЛЫ ГЛАВНОГО МЕНЮ**

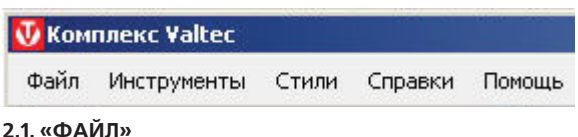

- Ctrl+N Новый Ctrl+O Открыть... Сохранить  $Ctrl + 5$ Сохранить как... Выйти
- **«Новый»** открывает новый проект;

— **«Открыть…»** - открывает ранее созданный проект (файл с расширением «.vpr»;

— **«Сохранить»** -сохраняет открытый проект в файл «.vpr» с ранее заданным именем (по умолчанию папка для сохранения «Projects»);

— **«Сохранить как…»** -сохраняет открытый проект с файл «.vpr» с именем, задаваемым пользователем;

— **«Выйти»** -закрывает программу и все открытые файлы.

#### **2.2. «ИНСТРУМЕНТЫ»**

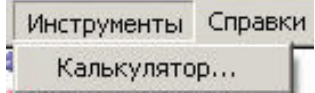

— подключение калькулятора обычного или научного типа:

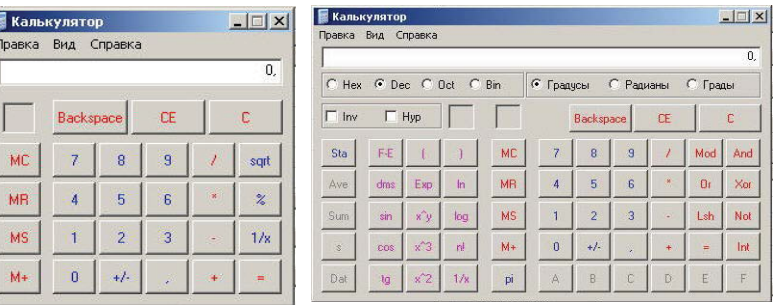

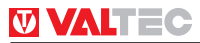

#### **2.3. «СПРАВКА»**

Открывает подключенные базы **с возможностью пользовательского редактирования.**

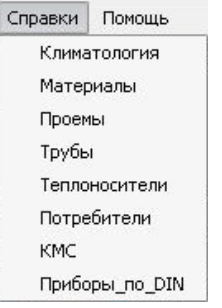

- **«Климатология…»** - справочная база по СНиП 23-01-99\*;

- **«Трубы…»** - данные о шероховатости и коэффициенте теплопроводности стенок труб из различных материалов;

- **«Материалы…»** - справочная база коэффициентов теплопроводности материалов по прил. 3 СНиП II-3-79\* и СТО - 00044807-001-2006;

- **«Проемы…»** - данные о сопротивлении теплопередаче и воздухопроницаемости различных типов заполнения проемов по СНиП II-3-79\*;

- **«Трубы…»** - данные о шероховатости и коэффициенте теплопроводности стенок труб из различных материалов;

- **«Теплоносители…»** -данные о плотности, теплоемкости, вязкости;

- **«Потребители…»** нормативная водопотребность по СНиП 2.04.01-85\*;
- **«КМС…»** коэффициенты местных сопротивлений для элементов систем.
- **«КМС…»** коэффициенты местных сопротивлений для элементов систем.
- **«Приборы по DIN…»** расход воды приборами по DIN 1988 ч.3.

#### **ВНИМАНИЕ!**

**Внесение изменений в базы может поменять результаты расчетов по ранее сохраненным проектам.**

#### **2.4 «ПОМОЩЬ»**

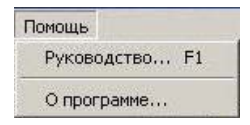

- **«Руководство»** -настоящее руководство пользователя для текущей версии;

- **«О программе…»** - сведения о разработчиках.

#### **3. НАЧАЛО РАБОТЫ С ПРОГРАММОЙ. РАЗДЕЛ «Сведения о проекте»**

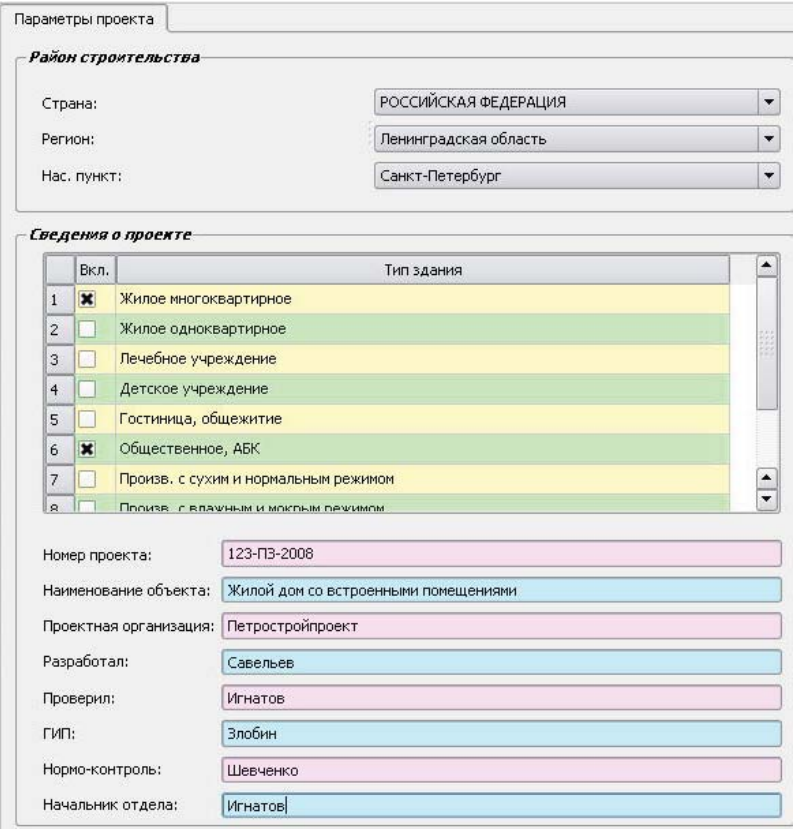

- информация о **районе строительства** используется в модулях теплотехнических расчетов (полы, стены, площадки, теплопотери). Для остальных модулей район строительства выбирать не обязательно;

- информация о **типе здания** используется модулями **«Расчет теплопотерь»** и **«Расчет расходов воды»**. Для остальных модулей выбор типа здания не обязателен;

- для многофункциональных зданий задается сразу несколько **типов зданий** в соответствии с назначением отдельных частей здания или помещений;

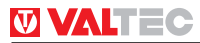

-информация, введенная пользователем в поля раздела **«Параметры»** выводится **при печати отчета** в угловой штамп бланка. Ввод этих данных не является обязательным.

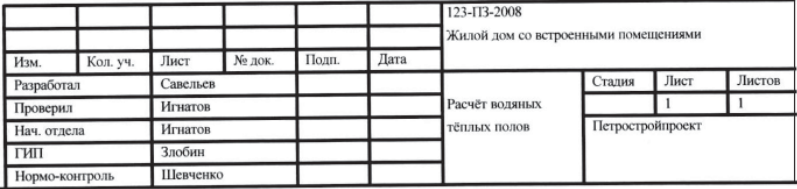

#### **4. РАСЧЕТ ВОДЯНЫХ ТЕПЛЫХ ПОЛОВ**

**4.1.** Для добавления помещения на главной странице модуля нажать кнопку **«Добавить»**

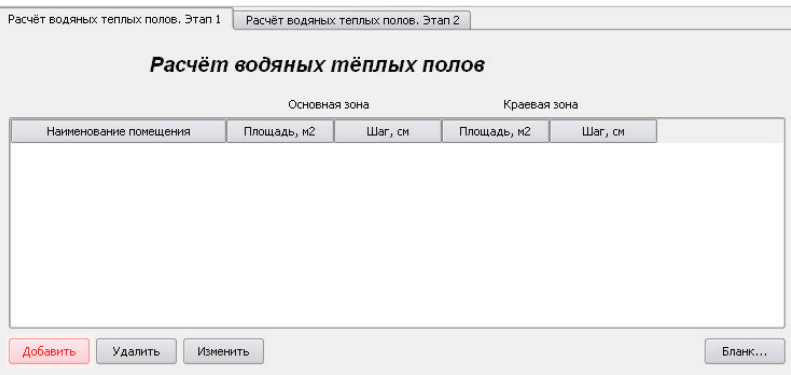

#### **4.2.** Пример заполнения исходных данных

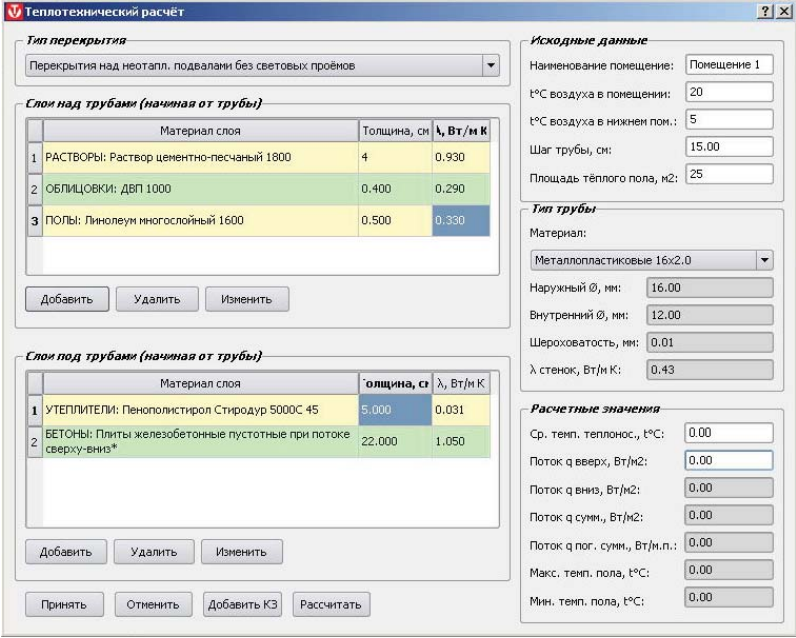

Не забудьте правильно указать: тип перекрытия; материалы слоев над и под трубами, температуру воздуха в расчетном и нижележащем помещении (при полах по грунту принимается расчетная зимняя температура из базы климатологии), тип труб, площадь , занятую теплым полом. Предварительно задайтесь шагом труб.

**4.3.** Ход дальнейшего расчета зависит от того, какая из величин будет задана в качестве исходных данных: **средняя температура теплоносителя** или **удельный тепловой поток по направлению вверх.**

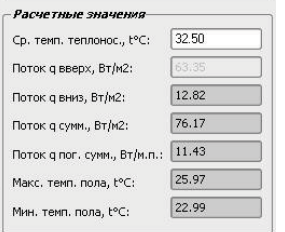

При введении **средней температуры теплоносителя**, после нажатия кнопки **«Рассчитать»** программой будет рассчитан удельный тепловой поток по направлению вверх и остальные характеристики теплого пола.

Для того, чтобы теперь откорректировать значение удельного теплового потока, надо обнулить значение средней температуры теплоносителя , и ввести требуемый параметр.

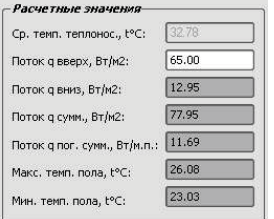

При введении данных в поле **«Поток q вверх»** после нажатия кнопки **«Рассчитать»** программа рассчитает среднюю температуру теплоносителя и все остальные данные. Для корректировки результатов требуется обнулить данные по потоку или температуре.

**Программа обнуляет значения расчетных данных также в следующих случаях:**

- **не заданы слои пола над или под трубами;**
- **на задан шаг труб;**
- **не введен какой-либо параметр по типу трубы;**
- **температура теплоносителя задана ниже**
- **температуры воздуха в помещениях;**
- **-температура теплоносителя принята выше 95°С.**

Критерием правильности подбора параметров служит температура поверхности пола, которая не должна превышать величин, регламентированных нормативной документацией (см. таблицу).

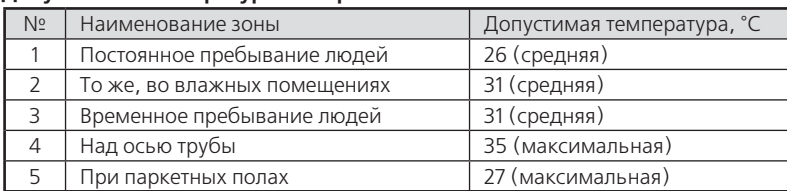

#### **Допустимые температуры поверхности пола**

**4.4.** Добавление **краевой зоны (КЗ)**. В случае, когда тепловой поток основной зоны теплого пола не может покрыть теплопотребность помещения, можно использовать краевые зоны с усиленным тепловым потоком. Увеличение удельного теплового потока может достигаться как за счет уменьшения шага труб, так и за счет введения отдельного контура с повышенной температурой теплоносителя.

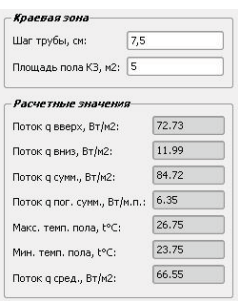

Для добавления краевой зоны нажмите кнопку **«Добавить КЗ»**. Справа от основной таблицы откроется дополнительное окно краевой зоны. Температура теплоносителя в краевой зоне принята равной средней температуре теплоносителя основной зоны.

Для расчета контура краевой зоны **с повышенной температурой теплоносителя** используется основное окно (без добавления КЗ), в которое вводятся требуемые параметры КЗ, как для отдельного помещения.

После введения требуемого шага трубы и площади **КЗ**, нажмите кнопку **«Рассчитать»**, и программой будут пересчитаны показатели для теплого пола краевой зоны (редактированию подлежит только шаг труб и площадь **КЗ**). Также будет отражен средний по помещению удельный тепловой поток ( **q** <sub>средн</sub>).

**4.5.** Теплотехническая часть расчета теплого пола для данного помещения завершается нажатием кнопки **«Принять»**. При этом программа возвращается на главную страницу модуля.

Подобным образом рассчитываются параметры теплого пола для всех помещений объекта.

Для **редактирования** данных теплотехнического расчета достаточно выбрать помещение и дважды нажать на левую клавишу мыши.

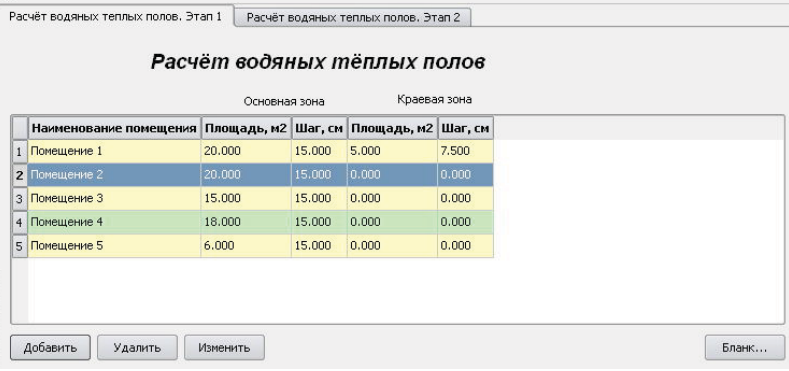

Для вывода результатов расчета на печать, нажмите кнопку **«Бланк…»**

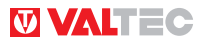

**4.6.** Переход к **гидравлическому расчету** петель и коллекторов теплого пола осуществляется нажатием на флажок **«Расчет водяных теплых полов. Этап 2»**.

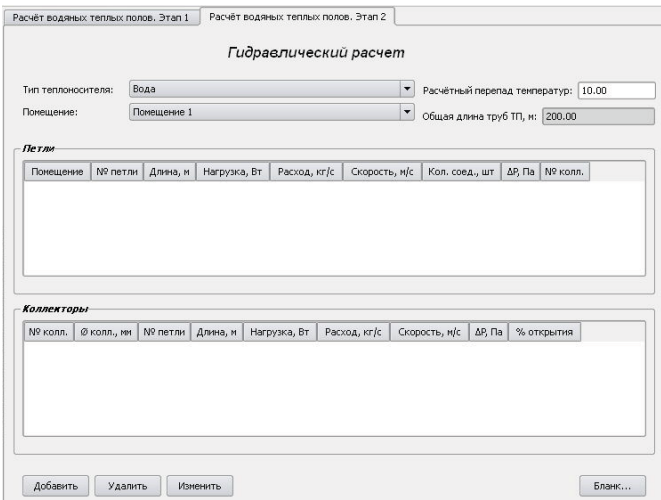

Выбрав тип теплоносителя (по умолчанию **вода**), расчетный перепад температуры в петлях (по умолчанию **10°С**) и помещение, нажмите кнопку **«Добавить»**. Откроется окно расчета петель.

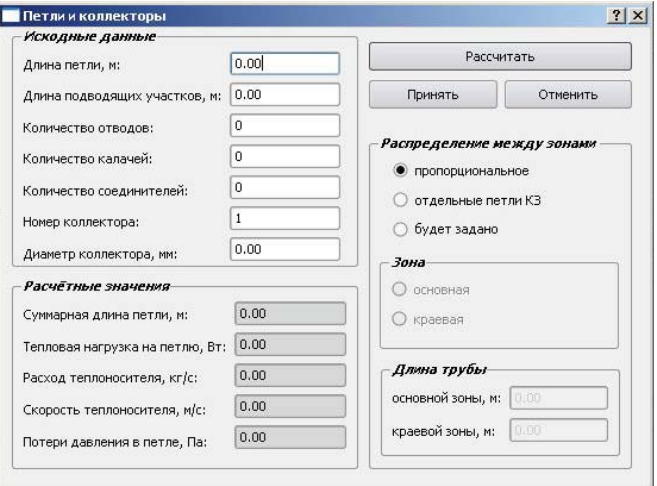

Длина петли задается пользователем.

Под **«длиной подводящих участков»** подразумеваются участки труб от коллектора до начала и конца петли в помещении.

**4.7.** При использовании краевых зон, для расчета петли необходимо задать распределение петли между основной и краевой зоной в соответствии с рисунками  $1 - 4$ :

**Рисунок 1** – пропорциональное разделение;

**Рисунок 2** – отдельные петли краевой зоны;

РИС.1

**Рисунки 3,4** – прочие варианты (длины труб по зонам указываются пользователем).

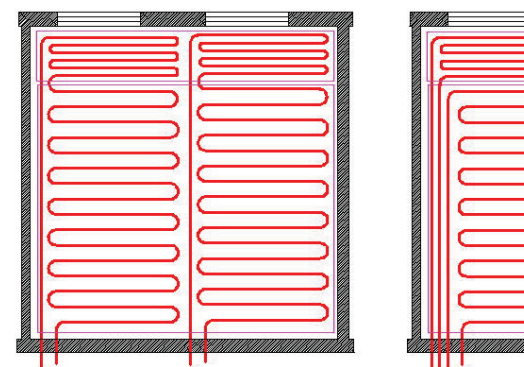

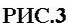

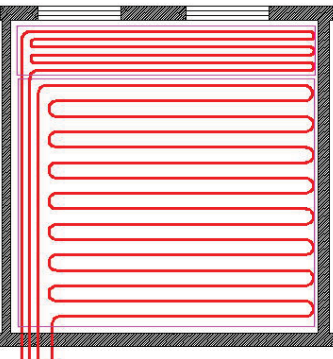

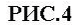

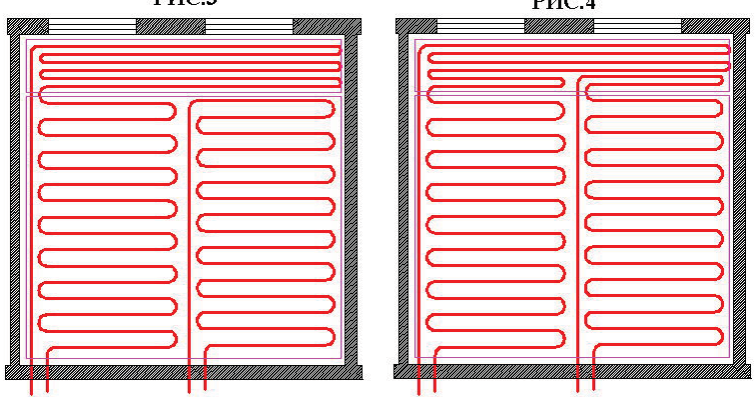

**PHC.2** 

Расчетная программа **VALTEC.PRG** • версия 2.0.0.2

**4.8.** После ввода исходных данных о петле, нажмите кнопку **«Рассчитать»**.

**LTEC** 

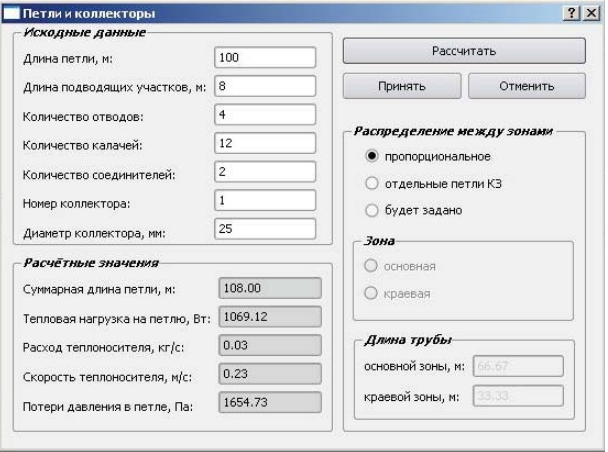

Если рассчитанные потери давления в петле допустимы (как правило, не более **20 КПа**), нажмите кнопку **«Принять»**. Результаты расчета будут помещены в сводную таблицу. Подобным образом обрабатываются все петли по всем помещениям.

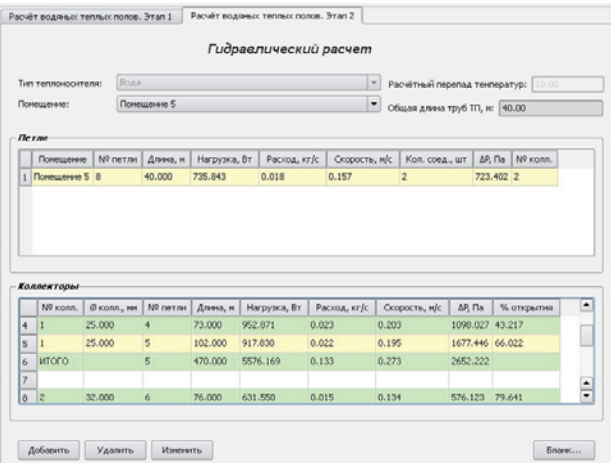

При нажатии кнопки **«Бланк…»** итоговый расчет по петлям и коллекторам выводится на печать.

#### **5. РАСЧЕТ ВОДЯНЫХ ТЕПЛЫХ СТЕН**

**5.1.** Для добавления помещения на главной странице модуля нажать кнопку **«Добавить»**

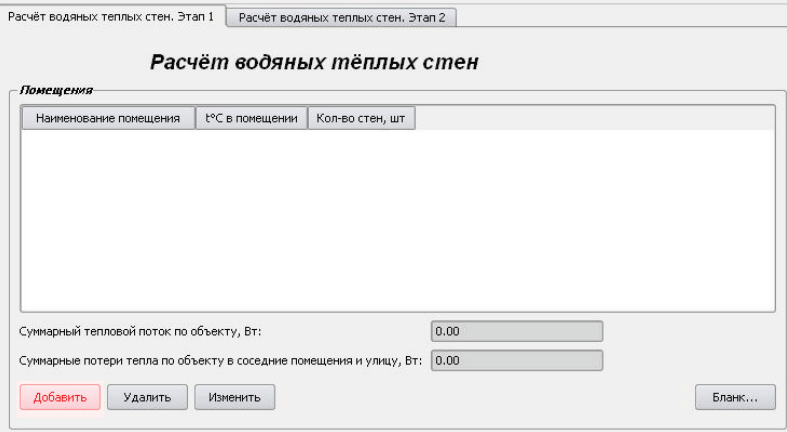

**5.2.** Перейдя в окно **«Помещения»** нужно ввести наименование помещение и температуру воздуха в помещении, после чего можно перейти к заполнению данных о стенах. Для этого в подокне **«Стены»** нажмите кнопку **«Добавить».**

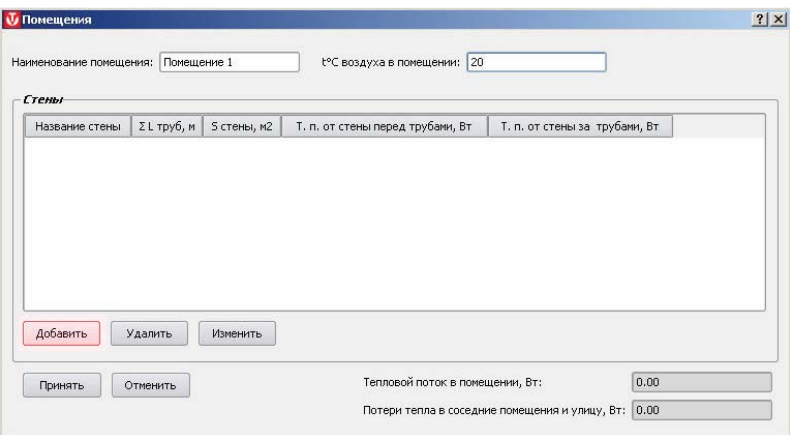

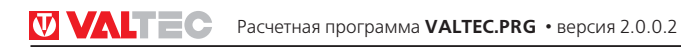

**5.3**. В окне «Стены» требуется заполнить сведения о конструкции стен перед трубами (в сторону расчетного помещения) и за трубами ( в сторону соседнего помещения или на улицу. Указывается также что находится за расчетной стеной –помещение или улица. В последнем случае в качестве температуры за стеной принимается расчетная температура воздуха для холодного периода из базы климатологии.

Задаваясь температурой прямого и обратного теплоносителя следует помнить, что для теплых стен разница температур может достигать 15 °С (оптимально -10 °С). Кроме того, следует учесть, что допускаемая температура поверхности теплых стен больше, чем для поверхности теплых полов:

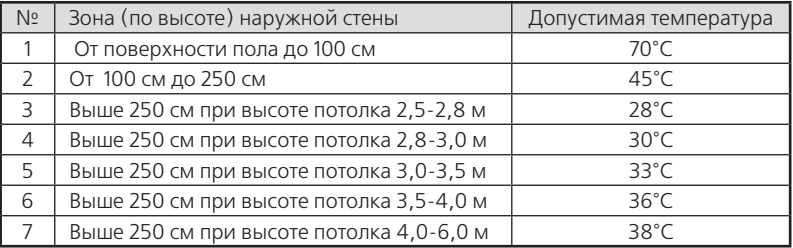

В связи с этим рекомендуется разделять теплую стену на несколько зон с разным шагом между трубами (см. пример на рисунке).

Сведения о зонах вносится в соответствующее подокно.

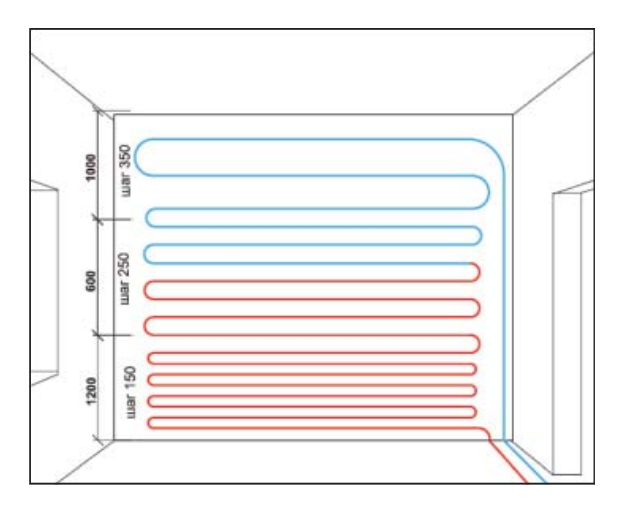

Сведения о зонах вносится в соответствующее подокно После нажатия кнопки **«Рассчитать»** программа определяет плотности тепловых потоков и температуры поверхностей стены перед трубами и за трубами.

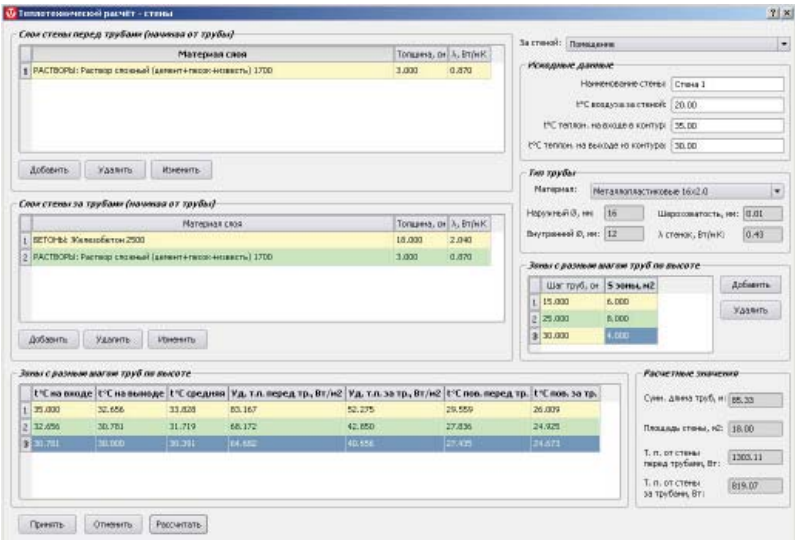

Нажатие кнопки **«Принять»** возвращает пользователя в окно выбора стен.

**5.4.** После расчета всех теплых стен объекта в окне **«Расчет водяных теплых стен»** флажок **«Этап 2»** откроет окно гидравлического расчета, который ведется в порядке, изложенном в **п.п. 4.6-4.8**.

#### **6. РАСЧЕТ ОБОГРЕВА ОТКРЫТЫХ ПЛОЩАДОК**

**6.1.** Расчет ведется в 3 этапа: заполнение исходных данных, теплотехнический расчет и гидравлический расчет петель.

**6.2.** В окне **«Этап 1»** подокно **«Исходные данные»** заполняется программой автоматически на основании климатологических данных о районе строительства. Пользователь может корректировать исходные данные.

**6.3.** В подокне **«Тип трубы»** следует выбрать материал и диаметр применяемой трубы , а также задаться ее шагом.

**6.4.** В подокне **«Параметры площадки»** следует выбрать схему площадки (если выбрана площадка без ограждений, высота ограждений не редактируется), тип площадки (по грунту или по перекрытию), тип теплоносителя и габаритные размеры площадки. Если выбрана площадка по перекрытию, следует выбрать характеристику низа площадки (обдувается или не обдувается ветром). При наличии навеса –поставьте флажок **«С навесом»**.

**6.5.** Задаются слои площадки над трубами и под трубами. При этом, если площадка расположена на грунте, задаются только слои с теплопроводностью менее 1,2 Вт/м К. **6.6.** После заполнения всех предварительных данных, для перехода к расчету нажмите флажок **«Этап 2».**

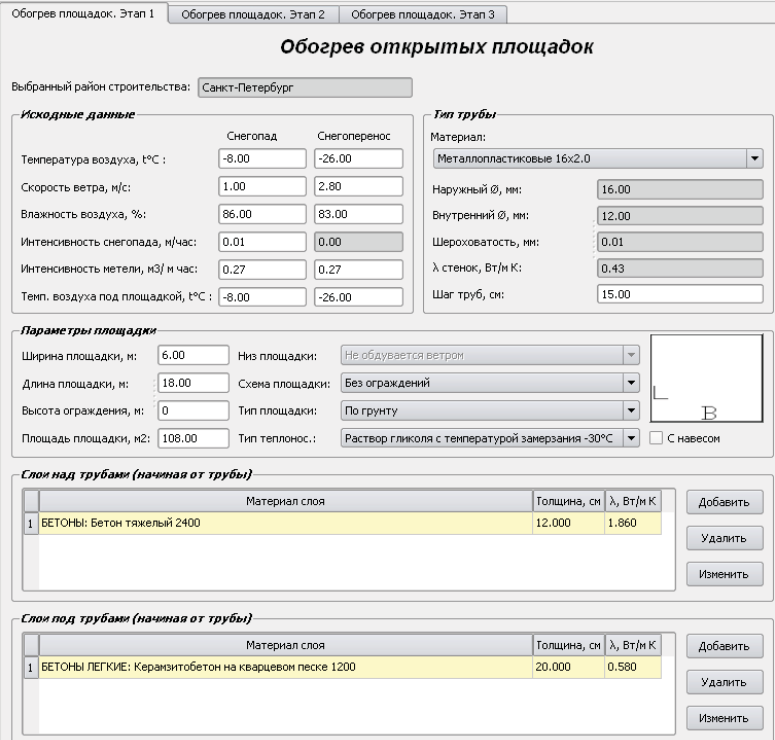

**6.7.** В окне **«Результаты расчета»** нажмите кнопку **«Рассчитать»** и выведутся полные результаты расчета . Расчет ведется по двум расчетным моделям «Снегопад» (как функция от температуры при снегопаде и интенсивности снегопада) и «Снегоперенос» (функция от расчетной зимней температуры и интенсивности снегопереноса). Из двухмерного массива данных программа выбирает расчетный случай – с наибольшим тепловым потоком. К редактированию предлагается только температура теплоносителя.

Пользователь может изменить температуру теплоносителя и нажать кнопку **«Пересчитать»**.

Программой будет пересчитаны все данные по расчетному варианту (снегопаду или снегопереносу).

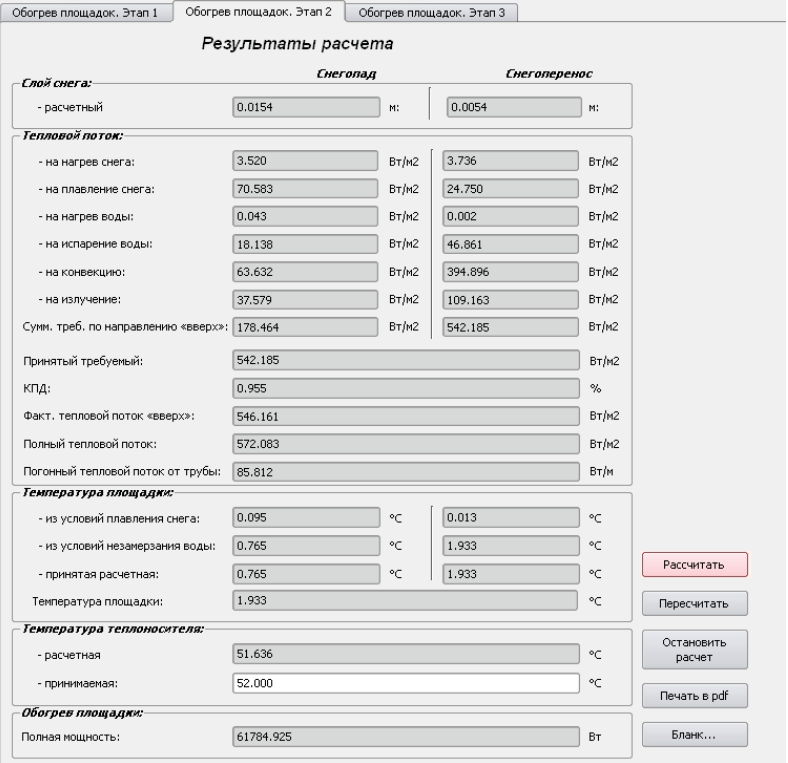

**6.8.** Третий этап расчета (гидравлический расчет петель) производится в порядке, изложенном в **п.п.4.6.-4.8.**

#### **7. РАСЧЕТ ТЕПЛОПОТЕРЬ**

**6.1.** Расчет теплопотерь ведется в соответствии со следующими нормативными документами:

- СНиП 23-02-2003 «Тепловая защита зданий»;
- СНиП II-3-79\* «Строительная теплотехника»;
- СНиП 41-01-2003 «Отопление, вентиляция и кондиционирование» ;
- СНиП 2.04.05-91\* «Отопление, вентиляция и кондиционирование»;
- СНиП 23-01-99\* «Строительная климатология»;

- Пособие 12.91 к СНиП 2.04.05-91 «Рекомендации по расчету инфильтрации наружного воздуха в одноэтажные производственные здания»;

**6.2**. Расчет теплопотерь начинается с **выбора температурно-влажностных режимов** помещений, встречающихся на объекте. Для этого в подокне **«Режимы»** нажмите кнопку **«Добавить»**.

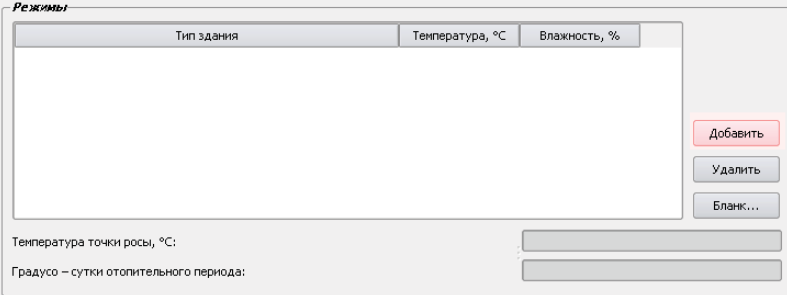

В открывшемся окне **«Режимы»** следует выбрать тип здания (из ранее отмеченных в разделе **«Параметры»**), задать температуру воздуха в помещении и относительную влажность. Количество задаваемых режимов не ограничено. При введении указанных данных программа рассчитывает :

- температуру точки росы;

- градусо-сутки отопительного периода (**ГСОП**);

- требуемые приведенные термические сопротивления теплопередаче конструктивных элементов здания для каждого заданного режима.

В дальнейшем, эти данные могут потребоваться для оценки правильности выбора ограждающих конструкций.

Они используются также в том случае, когда фактические теплотехнические параметры ограждающих конструкций не известны. Для этого в таблицах выбора конструкций введена строка **«по нормам»**, что автоматически предопределяет назначение требуемых сопротивлений теплопередаче в качестве расчетных .

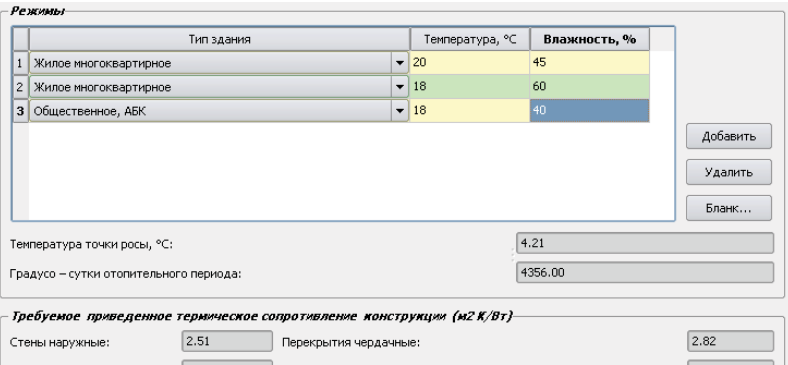

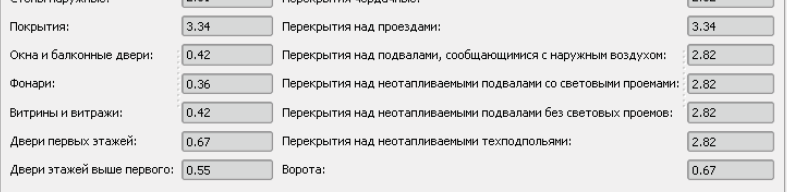

В связи с тем, что требуемые сопротивления теплопередаче зависят от типа здания, при введении режимов важно правильно задать **тип здания**, даже если численные значения температуры помещения и влажности для разных типов зданий совпадают.

Все введенные режимы отражаются на первой странице модуля расчета теплопотерь: Данные расчета требуемых сопротивлений теплопередаче для заданных температурно-влажностных режимов могут быть выведены на печать (кнопка **«Бланк…»**)

Для перехода к расчету фактических коэффициентов теплопередачи ограждающих конструкций, нажмите флажок **«Этап 2»**.

### **7.3.** В окне **«Этап 2. Определение коэффициентов теплопередачи ограж-**

**дающих конструкции»** в белом поле выбранного типа конструкции нажмите правую клавишу мыши. Появится надпись **«Добавить конструкцию».**

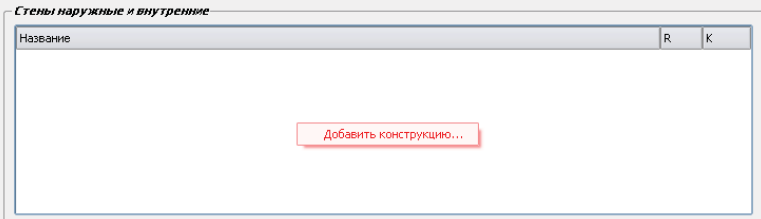

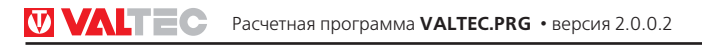

В открывшемся промежуточном окне **«Конструкция»** нужно задать наименование или номер конструкции и выбрать дополнительные предлагаемые параметры. Конструкция будет внесена в список под заданным именем при нажатии кнопки **«Принять»**.

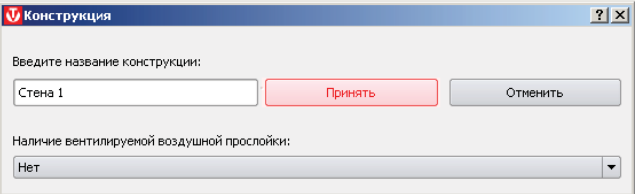

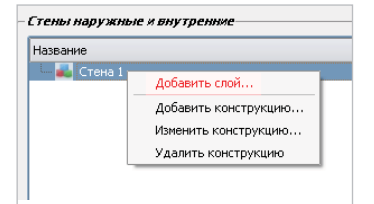

При наведении курсора на имя конструкции и нажатии правой клавиши мыши, происходит переход к окнам редактирования слоев.

Введение конструктивных слоев конструкций рекомендуется начинать с «холодной» стороны. Толщины слоев задаются в сантиметрах .

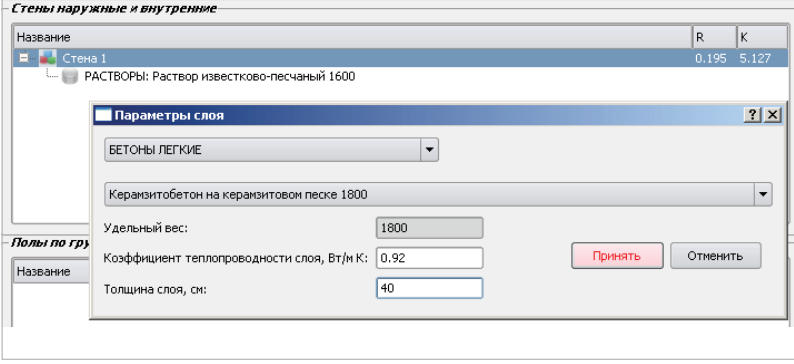

Задавая слои полов по грунту и стен подвалов , следует учитывать только слои с коэффициентом теплопроводности не более 1,2 Вт/ м К. При этом разбивку стен и полов подвала по зонам следует принимать в соответствии с указанной схемой:

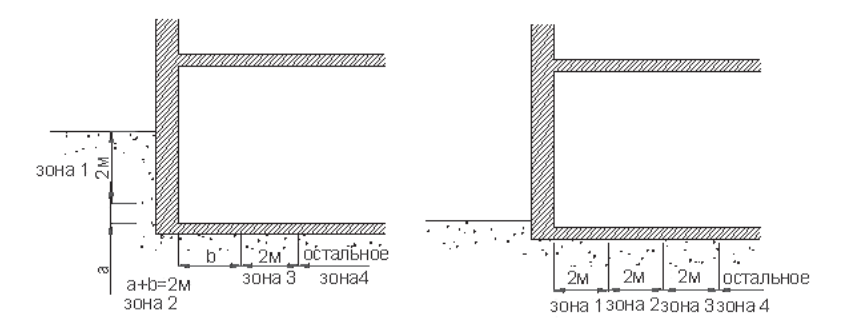

После заполнения данных по слоям всех конструктивным элементов здания, можно либо вывести результаты расчета теплотехнических характеристик на печать, либо приступить к расчету теплопотерь по помещениям с помощью флажка **«Этап 3…».**

#### **7.4.** В окне **«Определение теплопотерь через ограждающие конструкции»**

следует выбрать тип расчета: с учетом инфильтрации или без учета инфильтрации. Если здание оборудовано системой принудительной вентиляции, то инфильтрацию учитывать не надо.

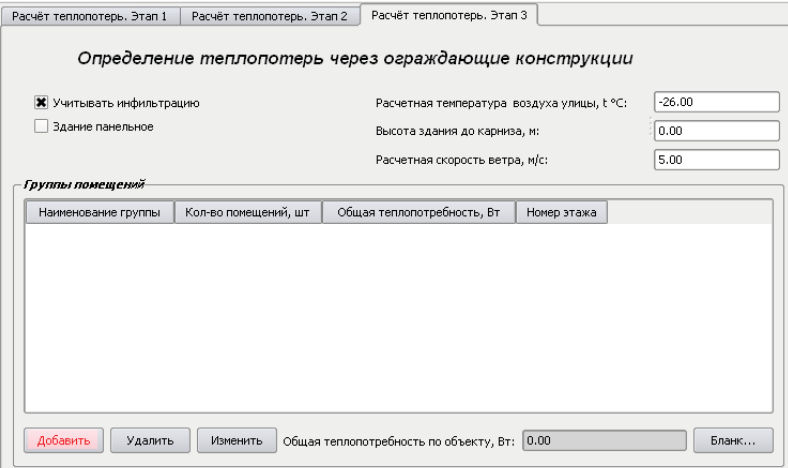

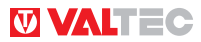

Расчет начинается с выбора группы помещений (кнопка **«Добавить»**). Группа помещении определяется **номером этажа** и **назначением здания**.

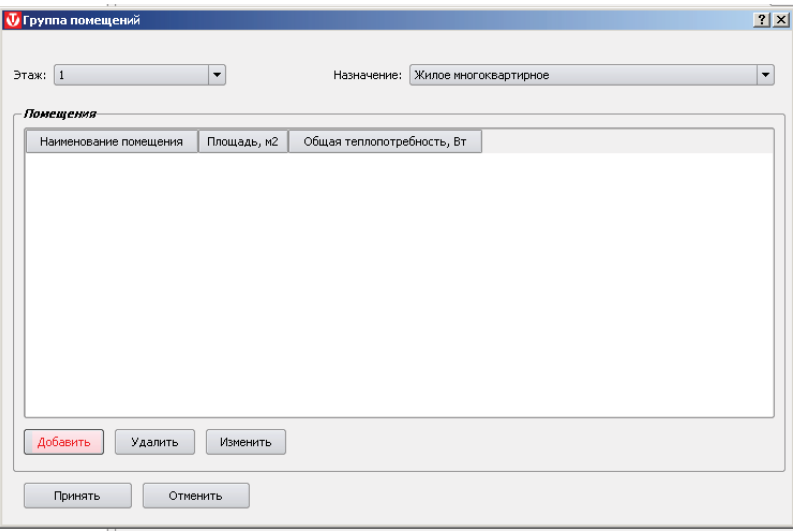

Задав группу помещений, нажмите кнопку **«Добавить»** для перехода в окно **«Помещение»**.

Здесь следует указать наименование помещения, выбрать температурновлажностный режим (из ранее заданных) и ввести площадь помещения . Расход воздуха по санитарным нормам по умолчанию принимается программой

по таблице:

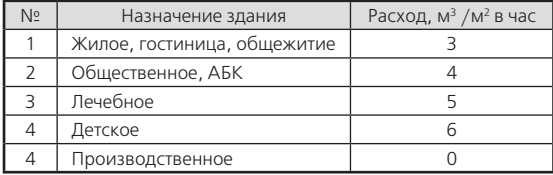

Расход воздуха может быть откорректирован вручную, в зависимости от технологического задания.

Далее добавляются ограждающие конструкции, участвующие в теплопотерях.

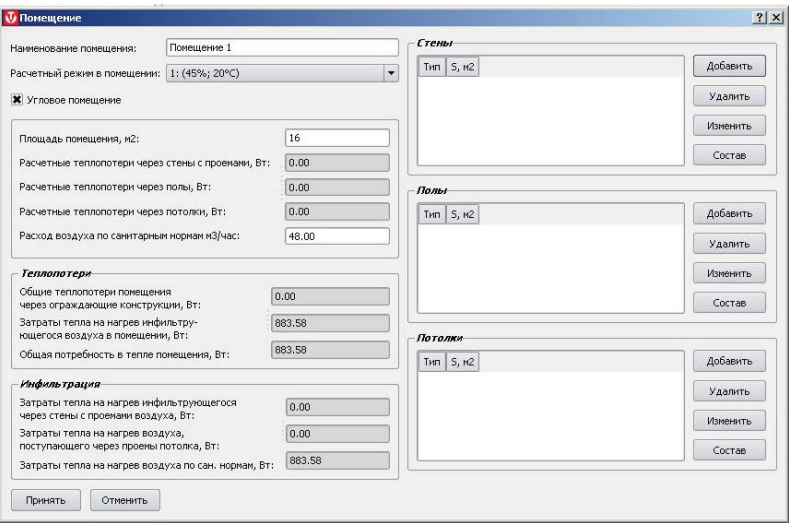

При добавлении стен в окне «Стены» выбирается тип стены из ранее заданных (для напоминания о принятой конструкции стены имеется кнопка «Показать состав типа стены»). Если конструкция ограждающей конструкции неизвестна, то для расчета следует выбирать тип «По нормам», при этом будут задействованы ранее рассчитанные требуемые коэффициенты теплопередачи ограждающих конструкций.

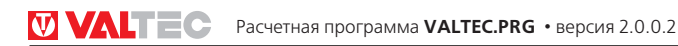

Вводится длина стены, высота, ее ориентация по сторонам света. Расчетная температура внешнего воздуха по умолчанию предлагается из базы климатологии. В случае, если стена граничит с соседним помещением, температура внешнего воздуха вводится вручную.

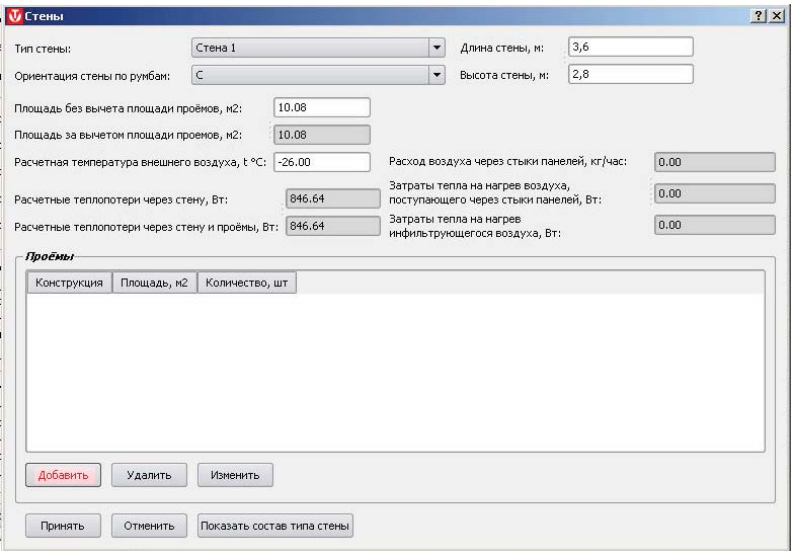

Если в расчетной конструкции имеются проемы, в подокне **«Проемы»** нажмите кнопку **«Добавить»**.

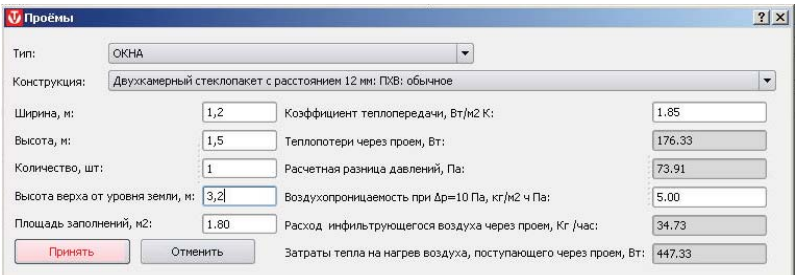

В окне **«Проемы»** нужно выбрать тип заполнения (окна, двери, ворота и т.п.), его конструкцию, габариты и высоту верха от уровня земли (используется для расчета перепада давлений). По умолчанию воздухопроницаемость заполнения проемов принята нормативной. При наличии фактических данных о воздухопроницаемости, этот показатель корректируется вручную.

После введения исходных данных по всем ограждающим конструкциям помещения, нажмите кнопку «Принять» - вся информация о данном помещении будет сохранена в проекте и можно переходить к следующему помещению.

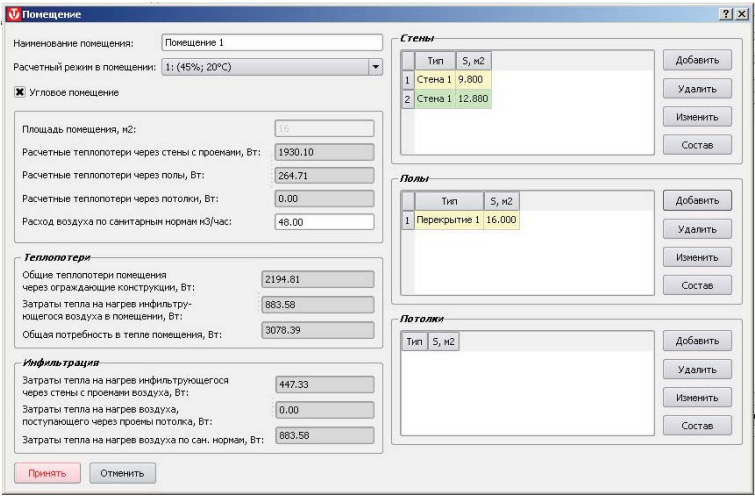

**7.5.** После обработки всех помещений группы, можно переходить к следующей группе помещений. Когда все группы помещений будут обработаны в главном окне расчетного модуля будут выведены сводные данные о теплопотребности здания.

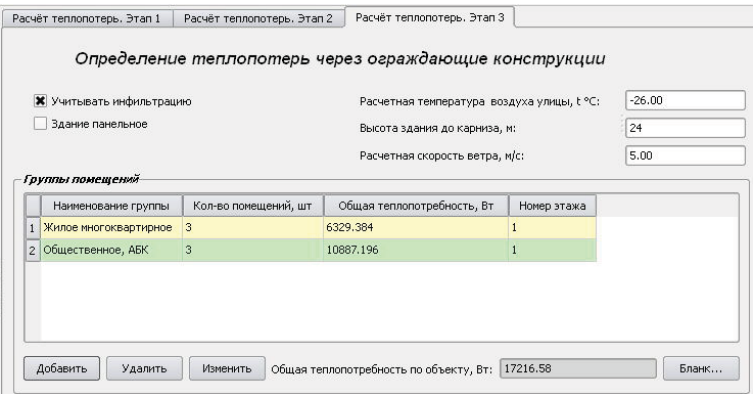

**7.6.** При выводе на печать будут отражены теплопотребности каждого помещения, этажа, группы и здания в целом с разделением на теплопотери через ограждающие конструкции и затраты тепла на инфильтрацию.

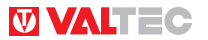

#### **8. ОПРЕДЕЛЕНИЕ РАСЧЕТНЫХ РАСХОДОВ ВОДЫ ПО СНиП**

**8.1.** Расчет ведется в соответствии с требованиями СНиП 2.04.01-85\* «Внутренний водопровод и канализация зданий»

**8.2.** Под участком в программе подразумевается расчетное сечение трубопровода.

**8.3.** Для добавления нового участка (сечения) в главном окне программы нажмите кнопку **«Добавить»**

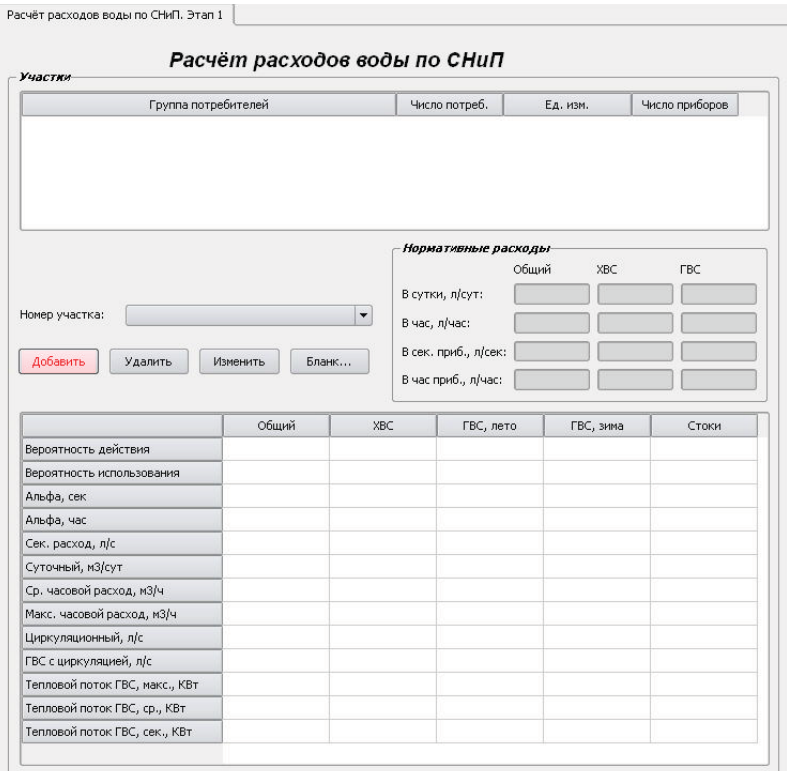

**8.4.** В окне **«Участок»** задайте следующие параметры:

- ГВС прямо от теплосети (прямой водоразбор) или нет (через теплообменник);

- наличие унитазов со смывными кранами (влияет на расчетное количество стоков);

- тип циркуляции ГВС или отсутствие рециркуляции;

- при наличии рециркуляции ГВС следует выбрать положение расчетного участка (сечения) в системе.

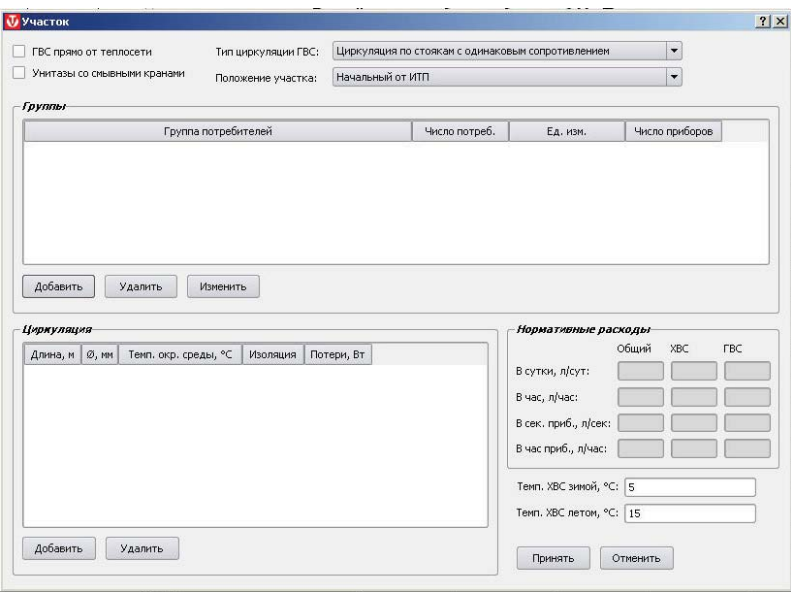

После этого можно переходить к выбору групп потребителей. Для этого в подокне «Выбранные группы» нажмите кнопку **«Добавить»**.

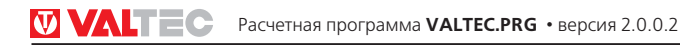

**8.5.** В открывшемся окне **«Группа потребителей»** задайте тип потребителя и его характеристику, а также число приборов, количество потребителей и продолжительность смены (для жилых зданий и общежитий – 24 часа).

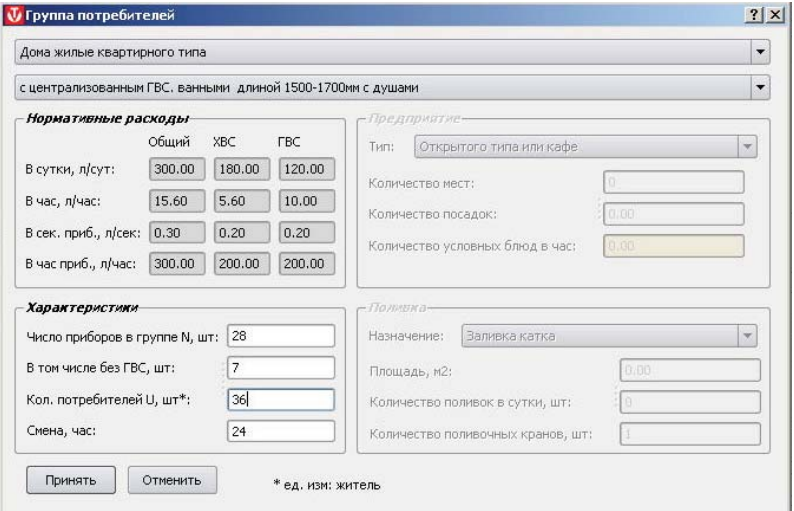

Тип потребителя «Приборы» выбирается только для конечного тупикового участка сети перед прибором.

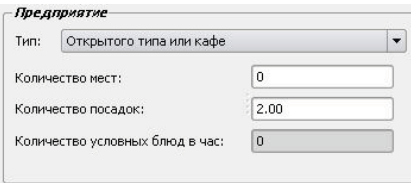

Для типа потребителя **«Предприятия общественного питания»** появится подокно расчета количества условных блюд в час в зависимости от типа предприятия, количества мест и числа посадок в час (по умолчанию принято 2).

Для типа потребителей **«Бассейны плавательные»** при характеристике **«Пополнение бассейна»**, число приборов равно числу бассейнов (в том числе без ГВС), количество потребителей −суммарному объему бассейнов в м<sup>з</sup>.

**8.6.** После заполнения данных по группе потребителей, нажмите кнопку **«Принять»**  для возврата в главное окно расчетного модуля.

**8.7.** После заполнения данных по всем группам потребителей в главном окне расчетного модуля следует внести данные в подокно **«Циркуляция»**.

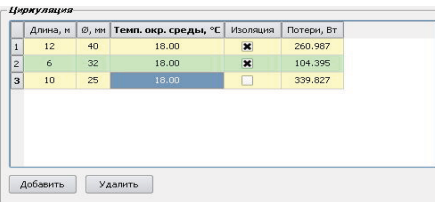

Сюда вносятся сведения об участках циркуляции (длина, наружный диаметр, окружающая температура, наличие изоляции), начиная от расчетного сечения до самого удаленного приборапотребителя ГВС.

Вся введенная информация по расчетному участку (сечению) отображается в окне **«Участок»**.

При выделении курсором потребителя, в подокне **«Нормативные расходы»** отображаются данные из СНиП.

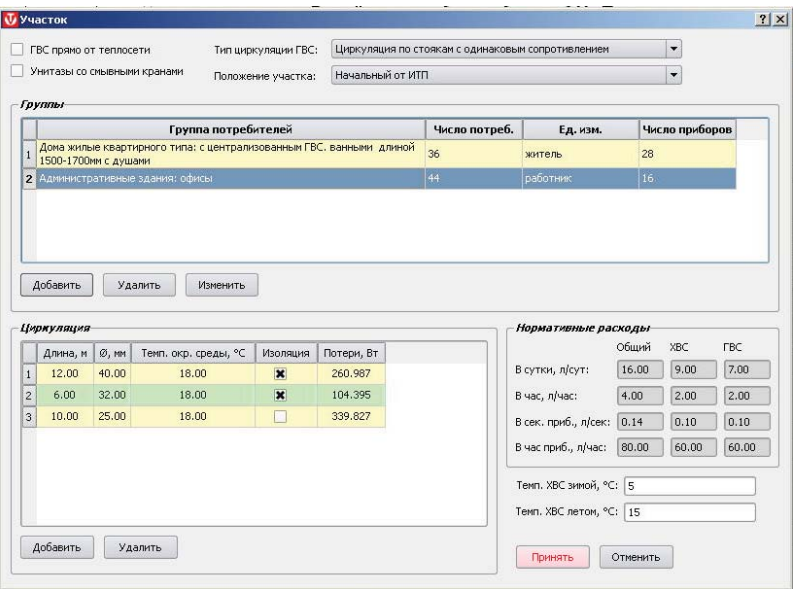

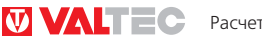

**8.8.** После нажатия кнопки **«Принять»** , программа возвращается в главное окно расчетного модуля, где выводятся расчетные данные по расходам воды и стокам.

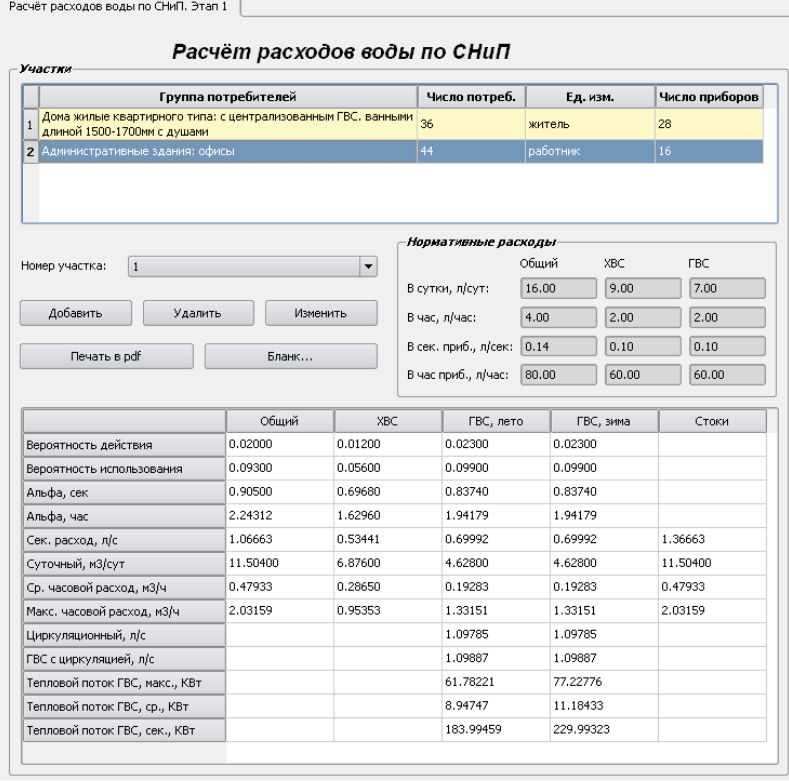

**8.9.** Секундный тепловой поток приводится для подбора проточного теплообменника.

Результаты расчета могут быть выведены на печать (кнопка **«Бланк…»**).

#### **9. Расчет расходов воды по DIN 1988 часть 3**

**9.1.** Расчет по методике DIN 1988 ч.3 основывается на определении расчетных расходов воды в зависимости от суммы единичных расходов различными приборами и назначения помещений.

**9.2.** Выбрав назначение здания, количество потребителей (потребителем является человек, пользующийся приборами) , введите тип и количество установленных приборов. Нажатие кнопки **«Рассчитать»**, покажет результаты расчета.

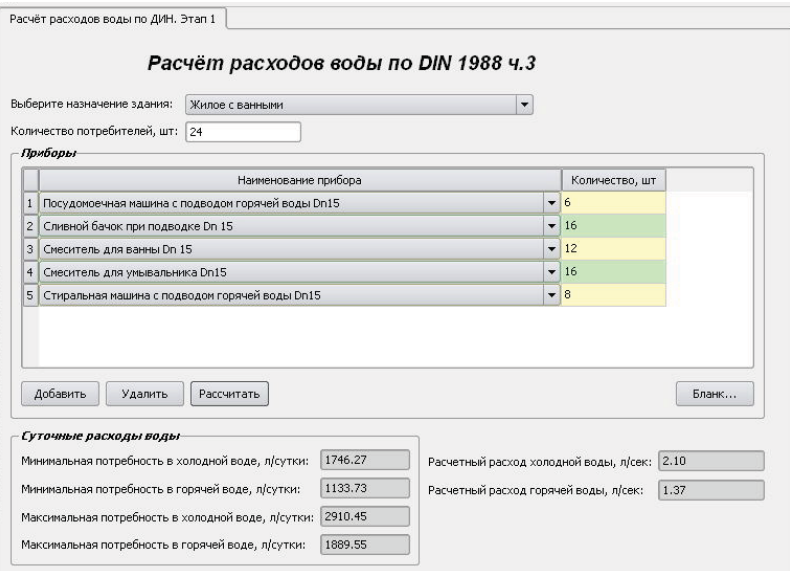

#### **10. ГИДРАВЛИЧЕСКИЕ РАСЧЕТЫ**

**10.1.** Программа позволяет рассчитывать гидравлические потери на участках внутренних напорных систем холодного и горячего водопровода и отопления. 10.2. В окне «Гидравлические расчеты» нужно задаться типом системы (водопровод, отопление, прочие); способом присоединения к теплосети (зависимое , независимое) (выбор влияет только на результаты расчета систем отопления) и типом транспортируемой жидкости.

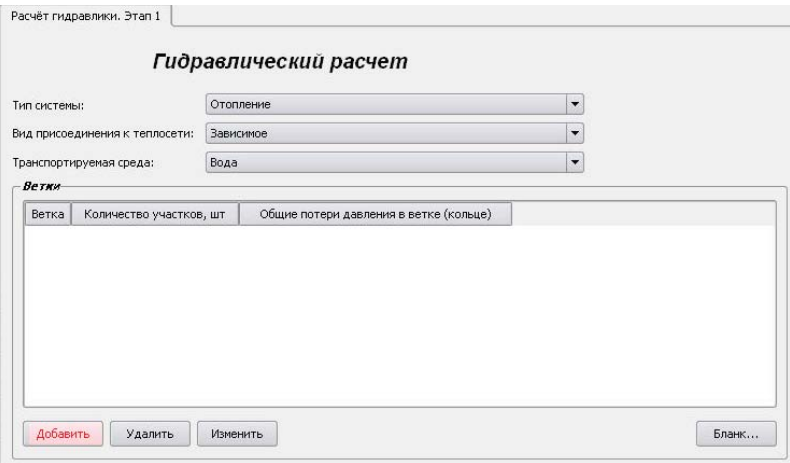

**10.3.** После нажатия кнопки **«Добавить»** открывается окно **«Расчетная ветка (кольцо)»**. Под «веткой» подразумевается совокупность расчетных участков выбранного контура (кольца) системы или ее ответвления.

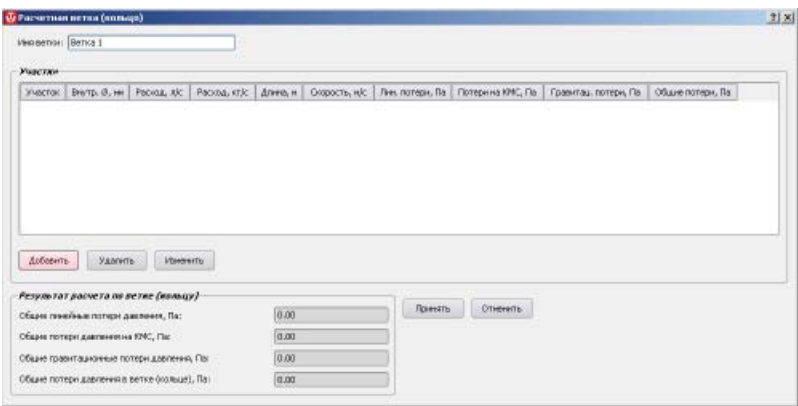

**10.4.** Задав наименование ветки, переход к расчету отдельных ее участков, осуществляется нажатием кнопки **«Добавить»**.

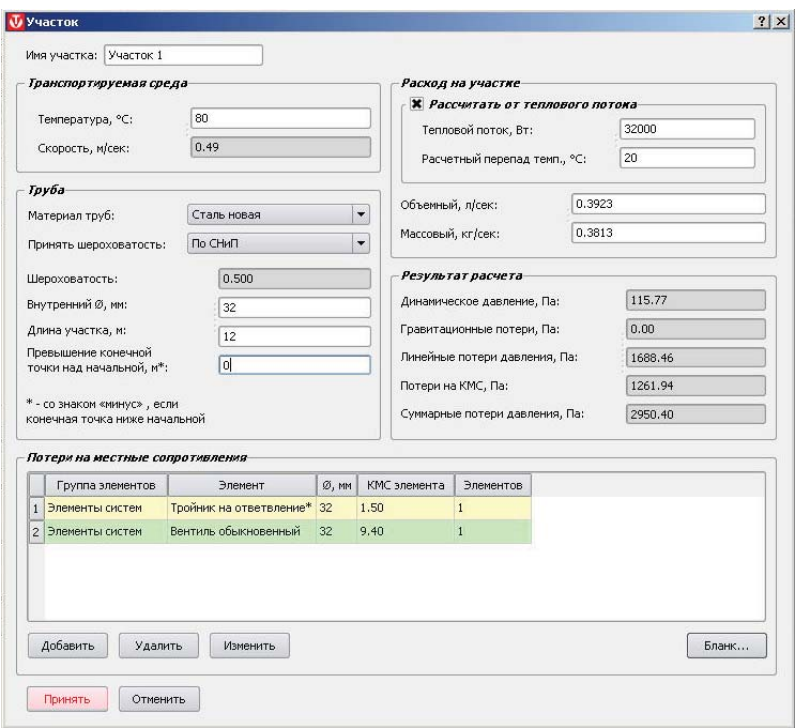

**10.5.** В окне **«Участок»** вводится имя или номер участка, выбирается материал и диаметр трубы, температура жидкости на участке и расход (либо объемный, либо массный). Для систем отопления расход может быть рассчитан, исходя из тепловой нагрузки (в Ваттах). Для этого надо поставить флажок **«Рассчитать от теплового потока»**.

**10.6.** В случае, когда требуется учитывать гравитационную составляющую (для водопровода и отопительных систем с естественной циркуляцией), вводится превышение конечной точки участка над начальной (в метрах).

#### **Внимание.**

**Если конечная точка участка находится НИЖЕ начальной, разность отметок вводится СО ЗНАКОМ «МИНУС».**

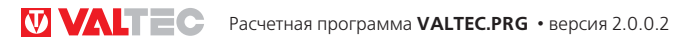

**10.7.** Если на участке имеются элементы, создающие местные сопротивления, каждый такой элемент добавляется из подокна **«Потери на местные сопротивления»**

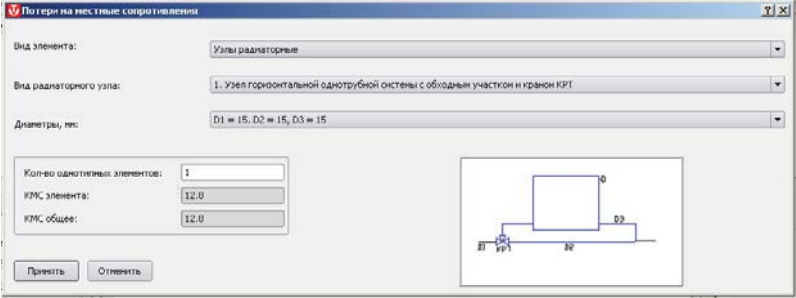

Меню элементов систем разбито на несколько групп:

- **«Приборы отопительные»** – КМС используется в основном для расчета радиаторных узлов). При расчете участков лучше пользоваться группой «Узлы радиаторные»;

- **«Стояки однотрубные отопительные»** – приведены данные для типовых однотрубных этажестояков;

- **«Узлы отопительных стояков»** - приводятся КМС для отдельных участков типовых стояков однотрубных систем;

- **«Узлы радиаторные»**;

- **«Фитинги VALTEC для металлопластика»**;

- **«Элементы систем»** - даются КМС арматуры, фитингов, отводов, калачей, уток и пр.

**10.8** Клавиша **«Принять»** в окне **«Участок»** -сохраняет расчетные данные по участку и возвращает в окно **«Расчетная ветка (кольцо)»** для добавления следующего участка.

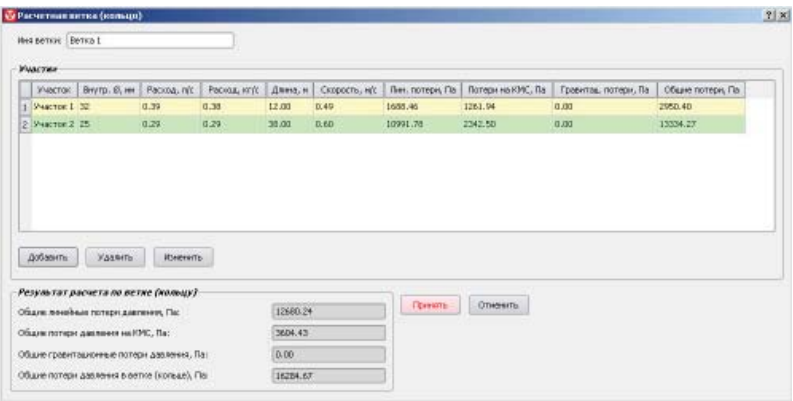

**10.9.** Заполнив данные по всем участкам, и нажав кнопку **«Принять»**, можно вернуться в окно **«Гидравлические расчеты»** где располагается сводная ведомость гидравлических потерь по всем веткам.

**10.10.** На печать можно вывести сводную ведомость расчета по веткам , а также результаты подсчета потерь на местные сопротивления по отдельным участкам.